# **Presentazioni Stimoli Video & Immagini**

**Marco Serafini (m.serafini@ausl.mo.it)** 

Versione 1.64 Apr 2006

In questa versione è stata modificata la finestra presentazione stimoli per il soggetto su suggerimento e collaborazione di Davide:

E' stata tolta la cornice esterna ed è stato aggiunto un piccolo quadratino giallo in alto a sinistra. Questo quadratino serve a spostare la finestra nell'altro monitor prima di ingrandirla. Con questo accorgimento la finestra, una volta che si trova nell'altro monitor e dopo che è stata ingrandita, riempirà completamente lo schermo senza cornici o barre di windows. In questo modo si possono sfruttare completamente le dimensioni dello schermo remoto per proiettare le immagini fisse o i video.

Ricordo che il monitor remoto di IFIS ha le dimensioni (in pixel) di 640 x 480.

E' stata aggiunta anche la possibilità di avere più formati video: oltre al 352 x 288 (che c'era prima) è stato aggiunto il 640 x 480 che fitta bene lo schermo di IFIS e il 720 x 576 che è il full Pal. C'e anche una quarta posizione personalizzabile.

Attenzione che più aumenta la dimensione del video e più è "pesante" da riprodurre: consiglio quindi di fare sempre delle prove per vedere che il video sia riprodotto in modo "fluido".

Ho aggiunto anche il contatore degli impulsi di trigger in arrivo allo scanner MR: ad ogni arrivo di impulsi di trigger viene anche registrato sul file di output il tempo corrispondente.

Infine ho aggiunto un semplice stimolo sonoro fornito dal "beep" di sistema. Per il tipo di suono vedi pannello di controllo di Windows: segnale acustico predefinito. Può essere impostato e quindi personalizzato su qualunque file \*.wav.

La sintassi di questo comando è:

TTTTTT BE

### Versione 1.62 Dic 2006

In questa versione sono state implementate due modifiche su richiesta di Luana:

- 1) nel file di output viene riportato lo stimolo corrente (nome del file immagine o video) e anche il precedente
- 2) Ho aggiunto la possibilità di mettere/creare una directory per i files di output.

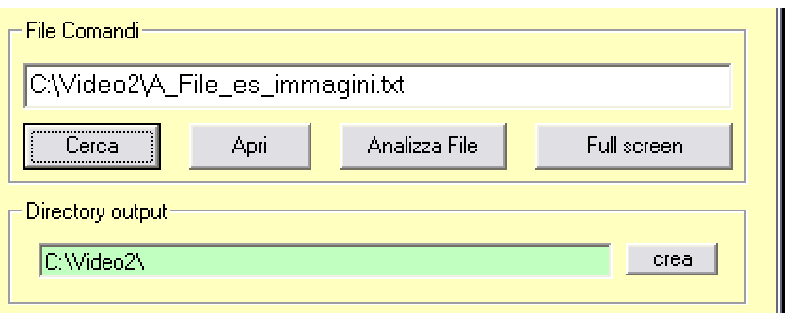

Quando si seleziona un file di script automaticamente nella casella "Directory output" viene riportato lo stesso percorso del file di script (caso default).

A questo punto si può proseguire come prima e i files di output andranno a finire nella cartella in cui è contenuto lo script, oppure si può modificare il percorso e quindi cliccare sul pulsante "crea". Nel caso la directory esista già viene dato un messaggio di avvertimento.

Per poter proseguire (pulsante "Apri" come solito) è necessario che la casella "directory output" sia di colore verde: cioè che la directory sia stata creata o che fosse già esistente.

### Versione 1.61 Dic 2005

Le modifiche riportate in questa versione riguardano il formato di registrazione dei dati (modifica suggerita da Francesca) e la possibilità di non visualizzare alcuna stringa nella barra potenziometri e pulsanti (modifica suggerita da Luana)

#### **Registrazione dati:**

- 1) ho modificato il sw in modo che nell'output vengono riporta SOLO i dati dei satelliti presenti (prima scriveva sempre i dati di tutti e 2)
- 2) ho modificato il comando IR in questo modo:

TTTTTT IR a b

dove:

a=0 registra ad ogni lettura, a=1 registra solo se ci sono variazioni (esattamente come prima) b=0 (o vuoto) registra sia i pulsanti che i potenziometri b=1 registra solo i pulsanti b=2 registra solo i potenziometri

Nota: questa modifica dovrebbe essere compatibile con i vecchi script: se il parametro b non c'e' viene considerato =0 (scrive sia i pulsanti che i potenziometri)

## **Istruzioni Barra potenziometro e pulsanti**

Ho modificato il comando IB (istruzioni barra). Ora è possibile non mettere alcuna stringa in modo da far comparire solo la barra potenziometro:

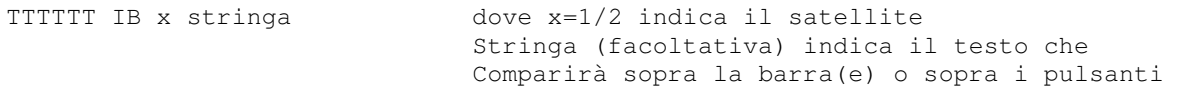

Ricordo che verranno visualizzate una o due barre a seconda che ci siano uno o due satelliti. Verrà invece sempre visualizzata una sola coppia di pulsanti che si riferiscono al satellite 1.

Nel caso di uso dei due satelliti coi potenziometri il comando IB dovrà essere dato una volta per ciascun satellite. Ricordo che è possibile regolare la posizione della barra del potenziometro. Vedi di seguito paragrafo della versione 1.34

## Versione 1.56 – Ago 2005

In questa versione è stata aggiunta la possibilità di simulare gli script con stimoli laser: si mette 'simulazione' nelle opzioni della seriale e il programma procede come se il laser fosse collegato e rispondesse ai comandi.

E' stato aggiunto nella finestra della stimolazione laser una parte di preparazione da utilizzare prima dei run e che dovrebbe essere utile per trovare le energie con cui stimolare il soggetto. (questa parte non è ancora stata testata)

Sono state fatte varie correzioni suggerite da Giandomenico.

#### Versione 1.54 – lug 2005

In questa nuova versione è stata aggiunto il controllo del satellite remoto per controllo punte (stimolazione meccanica). E' stato aggiunto anche il controllo dello stimolatore laser.

Il controllo dello stimolatore meccanico può avvenire tramite pannello o tramite script.

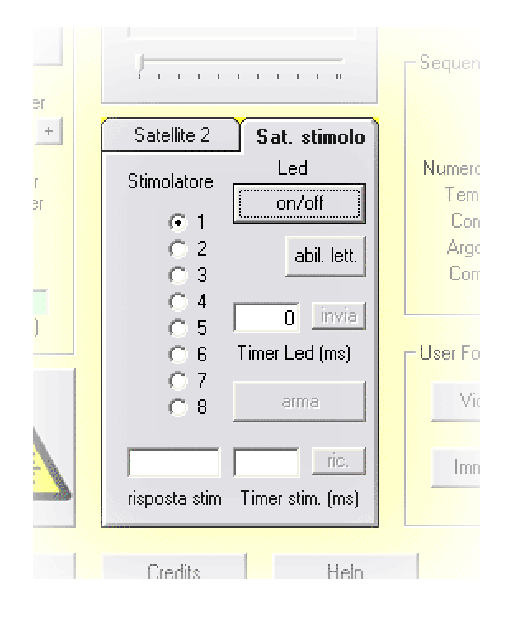

I comandi disponibili sono:

- 1) selezione dello stimolatore (attualmente da 1 a 6)
- 2) accensione/spegnimento del led di segnalazione sulla punta
- 3) abilitazione diretta della lettura del sensore spostamento attivazione punta
- 4) impostazione del ritardo di spegnimento led dopo ricezione trigger
- 5) comando di "arma" per iniziare la microsequenza remota
- 6) lettura a posteriori del tempo attivazione punta

Ci sono fondamentalmente due modi di operare il satellite remoto per controllo punte:

- a) controllato sempre da PC: la scrittura dello script è più semplice, non è richiesto il trigger remoto via fibra ottica, ma i tempi di spegnimento led e rilevazione attivazione punta hanno un'incertezza dell'ordine di 40-50 ms
- a) Attivando una "microsequenza" gestita in autonomia dal satellite. Il vantaggio principale di questa modalità è la precisione dei tempi di spegnimento led e rilevazione tempo attivazione punta che è inferiore a 1 ms. Per contro è più complessa da gestire a livello dello script sul PC e inoltre richiede il trigger dello scanner MR al satellite (via fibra ottica).

In quest'ultima modalità si programma prima il tempo di spegnimento led, in ms tempo che è riferito al tempo zero definito dal primo trigger che arriva al satellite dopo il comando "arma". Una volta ricevuto il comando "arma" il satellite remoto si mette in attesa del trigger esterno (via fibra ottica): una volta ricevuto il trigger (se non lo riceve entro 2 secondi esce automaticamente dalla microsequenza) azzera il suo orologio interno e si mette a monitorare la linea di ingresso del sensore attivazione punta. Una volta raggiunto il tempo di spegnimento led lo spegne segnalando così all'operatore l'istante esatto per la stimolazione. Quando viene attivata la punta prende nota del tempo (con risoluzione < 1 ms) ed esce dalla microsequenza pronto a ricevere ancora i comandi dal PC. Se la punta non viene attivata esce comunque dopo 2 secondi.

E' previsto anche un comando per "filtrare" o dividere gli impulsi di trigger provenienti dallo scanner MR. Questo comando può essere utile nel caso si usino TR sullo scanner particolarmente brevi. Se, ad esempio, devo operare con TR=200 ms potrei impostare un "filtraggio" 1 + 4 (un impulso passa, i successivi 4 vengono fermati) in modo da avere al satellite remoto un impulso ogni secondo.

Per questa funzione aggiuntiva è stato realizzato un nuovo box per trigger che provvede oltre al "filtraggio" anche all'uscita ottica del trigger per il satellite remoto.

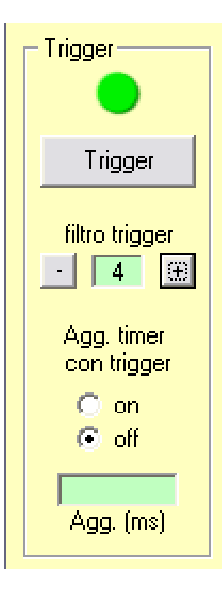

I comandi disponibili per gli script sono:

## **Comandi per stimolatore meccanico (punte)**

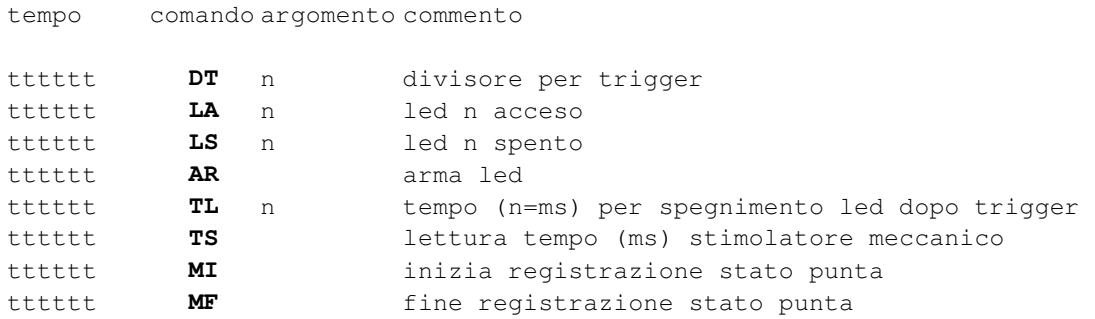

## **Stimolazione laser**

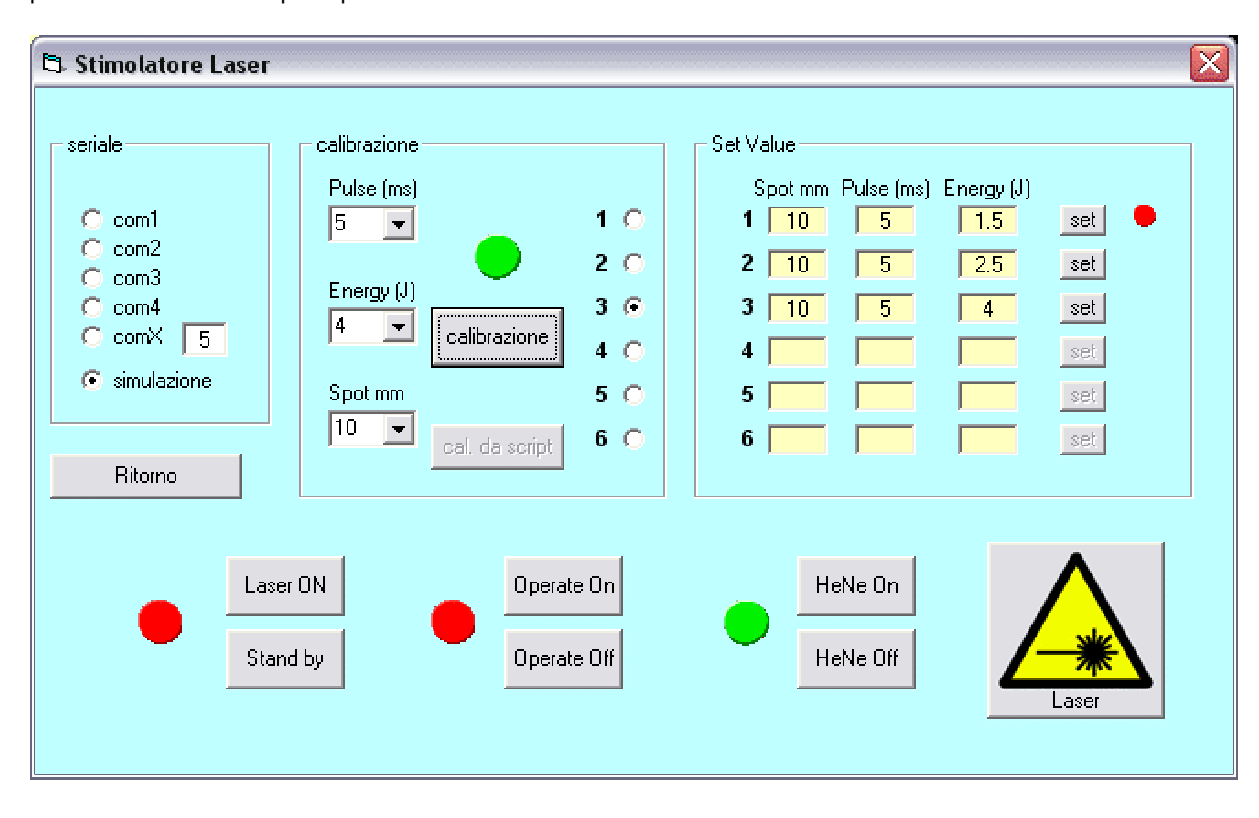

Per la stimolazione laser è stato aggiunto un pannello di controllo che si attiva facendo click sull'apposito pulsante della finestra principale.

E' necessaria una seconda interfaccia seriale che va selezionata nell'apposito riquadro: subito dopo va attivata la modalità di controllo remoto via seriale dal pannello dello stimolatore laser.

L'operatività via computer è simile a quella manuale dello stimolatore. Vedi documentazione dello stesso.

E' possibile predisporre fino a 6 combinazioni di impulsi . Si possono calibrare "a mano" uno per uno oppure si può eseguire la calibrazione da script: per quest'ultima possibilità si devono predisporre nello script anche i comandi per la calibrazione laser. Vedi esempi nei generatori di script.

E' necessario procedere alla calibrazione degli impulsi prima di iniziare l'esperimento: la calibrazione infatti può richiedere tempi lunghi. Durante l'esperimento lo script controllerà il settaggio degli impulsi precedentemente calibrati (da 1 a 6) e l'esecuzione dell'impulso laser vero e proprio. C'è anche la possibilità di controllare l' accensione/spegnimento del laser di guida HeNe che può essere utile per segnalare all'operatore l'avvicinarsi dell'istante della stimolazione laser e l'avvenuta esecuzione della stessa.

#### **Comandi per stimolatore laser**

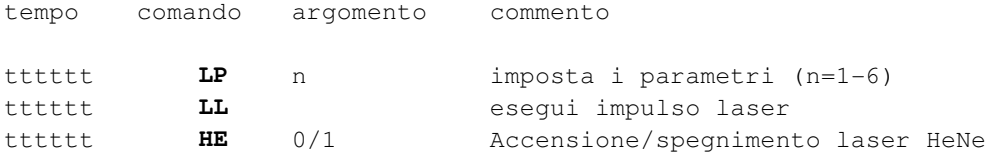

#### Versione 1.34 del 04/01/2005

Questo Software è in grado di presentare stimoli per realizzare esperimenti di fMRI. Il SW è in grado di presentare stimoli video e/o immagini. È possibile presentare anche le barre dei potenziometri o l'immagine dei due pulsanti (verde/rosso). Insieme alle barre dei potenziometri e/o ai pulsanti è possibile presentare un breve testo per il soggetto (istruzioni).

Il SW è predisposto per leggere attraverso l'interfaccia seriale il trigger e due satelliti. È possibile disabilitare uno o entrambi i satelliti nel caso non siano collegati. Si può anche impostare un modo di funzionamento "manuale" in cui non vengono letti i satelliti e il trigger: questa modalità è utile per simulare il funzionamento del SW per mettere a punto gli script di presentazione stimoli.

Nella fase di preparazione è possibile controllare che i satelliti e il trigger siano correttamente collegati e funzionanti: nelle rispettive caselle deve comparire un "led" verde a riposo o rosso quando attivato per i pulsanti e per il trigger, una barra progressiva e il valore numerico da 0 a 255 per i potenziometri. Se compare una crocetta rossa significa che quel componente (satellite o trigger) non risponde: in queste condizioni il SW si rallenta molto per via dei continui time out nelle comunicazioni. Se il satellite manca si deve disabilitare con l'apposito comando per evitare inutili tentativi di comunicazione.

Il SW funziona leggendo un file che contiene uno script in cui le varie azioni sono schedulate secondo una time line (vedi esempi). Il programma crea un file di uscita e registra i dati che rileva durante la registrazione (la registrazione si attiva/disattiva coi comandi IR e FR). Con il comando IR si può specificare se si vuole la registrazione in continuo (argomento=0) o solo quando c'e' una variazione dei potenziometri e/o dei pulsanti. I tempi riportati nel file di uscita sono in ms. Si può impostare il timer (comando IT xxx=ms ) per avere più o meno risoluzione temporale nelle varie azioni: il valore ottimale andrà cercato sperimentalmente come compromesso tra velocità di risposta e "fluidità" del video. Questo valore dipende naturalmente dalla potenza della CPU e anche dalla velocità del disco nonché dal suo "ordine" (consiglio di fare frequentemente il defrag)

Se una linea nel file che contiene lo script inizia con un carattere NON numerico (0-9) viene interpretata come commento e ignorata.

Il campo "tempo" e' lungo 6 caratteri. Il tempo e' in secondi e sono permessi anche valori decimali (usare il punto come separatore decimale). Il tempo e' riferito all'inizio dell'azione successiva.

Il campo "comando" e' lungo due caratteri

Il Campo "argomento" e' lungo 40 caratteri

Il Campo "commento" e' lungo 20 caratteri

Tra un campo e l'altro usare lo spazio come separatore. NON usare il TAB ma solo gli

spazi. Le immagini possono essere BMP o JPG 512 x 384. Per le clip video consiglio il formato 352 x 288 @ 25 f/s mpeg1

Il Colore di sfondo può essere cambiato col comando CS seguito dal codice in Hex del colore: &Hbbvvrr& dove bb, vv, rr rappresentano l'intensità (in numeri esadecimali da 00 a FF) del Blu, verde e rosso (es.  $&H000000&=$  nero,  $&HFFFFFE&=$  bianco,  $&H800000&$  blu scuro ecc.)

Nel comando BV (barra potenziometro visibile) è stato aggiunta (ver 1.32) la possibilità di specificare la posizione: 1=alto 2=medio 3=basso. Se non si specifica il parametro, la posizione di default sarà:

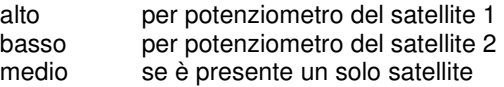

per questo comando la sintassi perciò è:

tttttt BV X P X=sat.(1/2) P=pos(1-3) b.pot. vis.

Dove X che vale 1 o 2 è il satellite, P che è facoltativo può essere da 1 a 3. Nota: tra gli argomenti X e P NON usare la virgola come separatore ma lo spazio.

000000 IT 20 000000 IN 000000 FI C:\video2\Dscn2599.jpg 000003 IV 000003 IN 000004 IB 1 Posizione: alto commento: rendo la barra 1 visibile nella pos. 1 (alto) 000004 BV 1 1 000008 IR 1 000008 BN 1 000010 FR 000010 IN 000010 FI C:\video2\Dscn2633.jpg 000013 IV 000013 IN 000014 IB 1 Posizione: medio commento: rendo la barra 1 visibile nella pos. 2 (medio) 000014 BV 1 2 000018 IR 1 000018 BN 1 000020 FR 000020 IN 000020 FI C:\video2\Dscn2649.jpg 000023 IV 000023 IN 000024 IB 1 Posizione: basso commento: rendo la barra 1 visibile nella pos. 3 (basso) 000024 BV 1 3 000028 IR 1 000028 BN 1 000030 FR 000030 IN ……

Nella versione 1.30 è stata introdotta la possibilità di "riaggiustare" il timer per sincronizzarlo con il tempo dell'acquisizione. Il problema sorge quando lo scanner MR non esegue esattamente i cicli con il TR impostato ma li allunga leggermente: alla fine del run questi piccoli errori si accumulano fino a diventare inaccettabili.

Dalla versione 1.30 in poi del programma di presentazione stimoli è possibile risincronizzare i due sistemi (presentazione stimoli e scanner) utilizzando il segnale di trigger che deve quindi essere abilitato per ogni TR.

Poiché questa risincronizzazione può interferire con la normale presentazione degli stimoli, ho preferito abilitarla solo nei momenti opportuni (cioè non necessariamente ad ogni TR) tramite un apposito comando da inserire nello script.

La sintassi del comando in questione è

#### tttttt TR TTTTTT

dove tttttt è come al solito il tempo dell' azione successiva e TTTTTT è il tempo assoluto che verrà impostato all'arrivo del trigger. Normalmente questi due tempi dovrebbero essere uguali. E' stato aggiunto sul pannello principale un controllo per questa funzione:

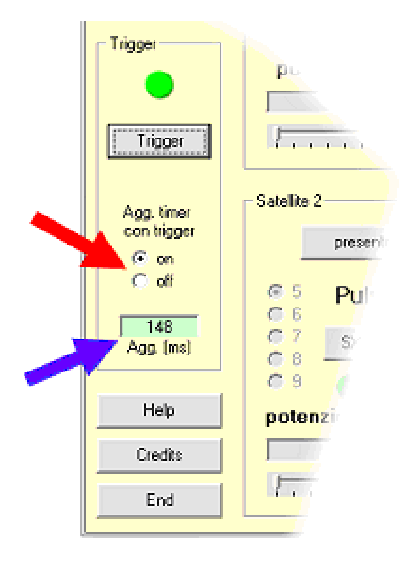

Si può abilitare / disabilitare questa funzione con il controllo indicato dalla freccia rossa. E' utile disabilitarlo quando si fa andare il programma senza trigger (simulazione).

L'aggiustamento del tempo positivo o negativo che viene effettuato ogni volta è indicato nella casella indicata dalla freccia blu. Questo aggiustamento viene anche indicato sul file di uscita. Naturalmente questo tempo deve essere molto piccolo altrimenti c'e' qualche errore. Esempio di script:

000000 IT 20 000000 CS &H800000& 000000 IN 000000 FI C:\video2\Dscn2599.jpg 000003 IV 000003 IN 000004 IB 1 Messaggio 1 000007 IR 1 000007 PN 000008 TR 8 000010 FR .. .. ..

## Descrizione dei comandi:

------------------ Formato file comandi (file di testo) ------------------- tempo comando argomento commento tttttt FV filename nome file video tttttt FI filename nome file immagine tttttt VS video in pausa tttttt VP video in pausa video in pausa tttttt VP video in pausa video in pausa video in pausa video in pausa video in pausa video in pausa video in pausa video in pausa video in pausa video in pau tttttt VP video in play video in play tttttt VV video visibile video visibile tttttt VN video nascosto tttttt IN immagine nascosta tttttt IV immagine visibile tttttt BV X P X=sat.(1/2) P=pos(1-3) b.pot. vis.<br>tttttt BN X X=sat.(1/2) barra pot. nascosta  $X = sat.$ (1/2) barra pot. nascosta tttttt PV pulsanti visibili tttttt PN<br>ttttt IB X testo istruzioni enter a sessat. (1/2) + ist  $x = sat.$  (1/2) + istruz. barra/pulsanti<br>Inizio registrazione puls./pot tttttt IR 0=reg. ogni lettura 1=reg. se variato tttttt FR Fine registrazione tttttt IT ttt 11 ttt numero di ms per il timer tttttt CS &HBBVVRR& (COLORE STONO in format B tttttt CS &HBBVVRR& colore sfondo in format BVR esadec.<br>
tttttt TR TTTTTT colore sincronizzazione con Trigger sincronizzazione con Trigger tttttt EN fine

**Esempi :** 

| Presentazione Stimoli Video                    | Presentazione stimoli: immagini  |
|------------------------------------------------|----------------------------------|
| 000000 IT 20                                   | 000000 IT 20                     |
| Questa linea è un commento                     | 000000 TN                        |
| 000000 VN                                      | 000000 FI C:\video2\Dscn2599.jpq |
| 000000 FV C: \video2\dis_m_l_1.mpq             | 000003 IV                        |
| 000000 VV                                      | 000003 IN                        |
| 000002 VP                                      | 000004 IB 1 Messaggio 1          |
| 000003 VN                                      | 000004 PV                        |
|                                                | 000008 IR 0                      |
| 000003 IB 1 Messaggio 1                        | 000008 PN                        |
| 000003 IB 2 istr. barra 2                      | 000010 FR                        |
| 000005 BV 1 1                                  | 000010 IN                        |
| 000006 BV 2 3                                  | 000010 FI C:\video2\Dscn2633.jpg |
| 000008 BN 2                                    | 000013 TV                        |
| 000010 BN 1                                    | 000013 IN                        |
| 000010 FV $C:\widehat{O}\neq m_1_1.\text{mpq}$ | 000014 IB 1 Messaggio 2          |
| 000010 Vv                                      | 000014 PV                        |
| 000012 Vp                                      | 000018 IR 1                      |
| 000013 VN                                      | 000018 PN                        |
|                                                | 000020 FR                        |
| 000013 IB 2 Messaggio 2                        | 000020 IN                        |
| 000018 BV 2                                    | 000020 FI C:\video2\Dscn2649.jpg |
| 000020 BN 2                                    | 000023 TV                        |
| 000020 FV C:\video2\dis m 1 2.mpq              | 000023 IN                        |
| 000020 Vv                                      | 000024 IB 1 Messaggio 3          |
| 000022 Vp                                      |                                  |
| $\cdots$                                       |                                  |
|                                                |                                  |